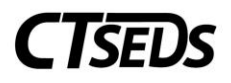

# Table of Contents

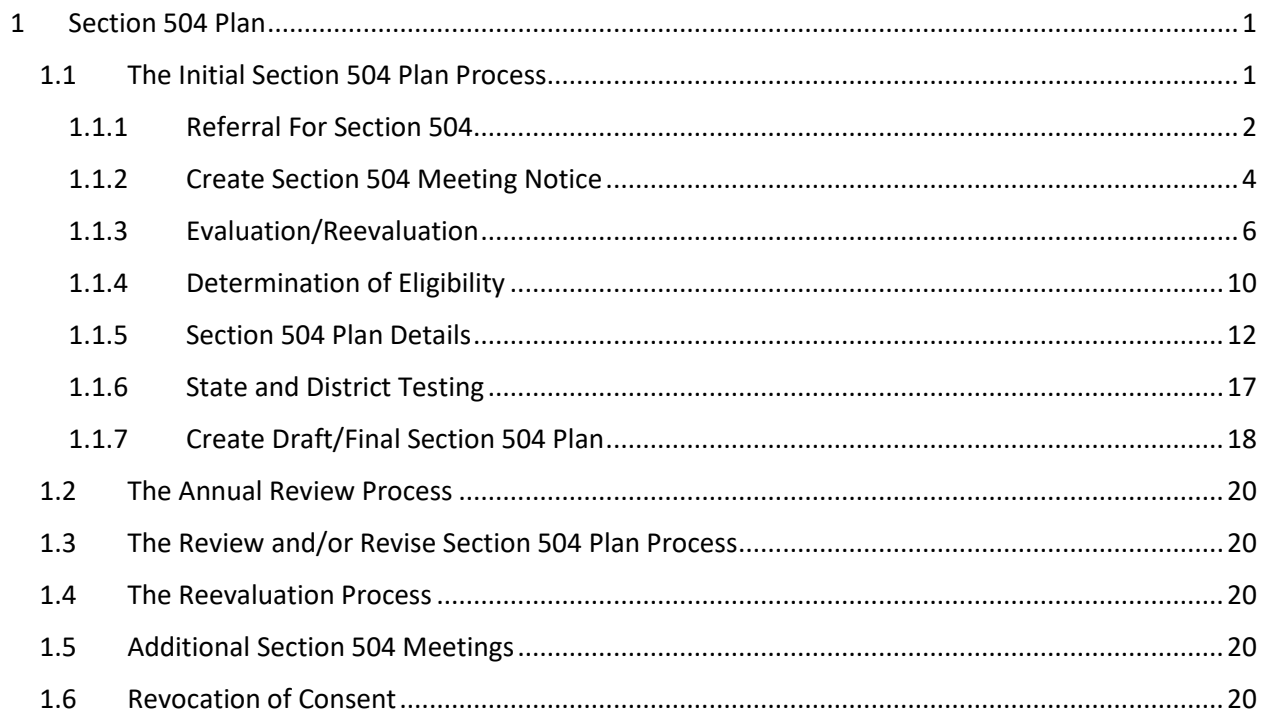

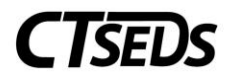

## <span id="page-1-0"></span>1 Section 504 Plan

## <span id="page-1-1"></span>1.1 The Initial Section 504 Plan Process

When entering the Section 504 Plan Process, the first page serves as a landing page for all items that are required to create a Section 504 Plan. To enter any of the pages, the user should click on the tile.

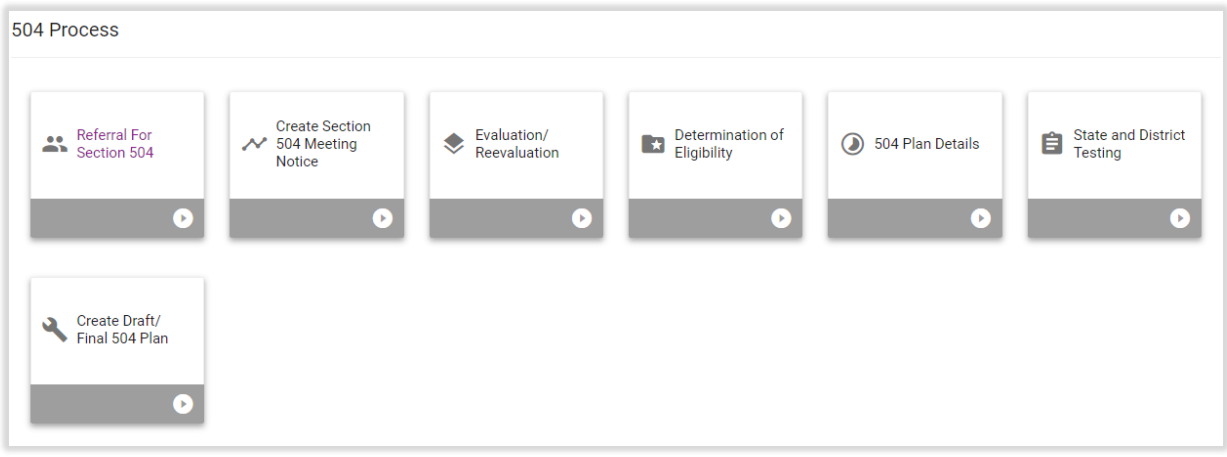

*Figure 1: Section 504 Process*

The Section 504 Process includes seven tiles. The user will notice the tiles display a mix of compliance colors throughout the sections. For an Initial Evaluation, green indicates that all necessary information on the page has been filled out, red indicates there is missing information, and gray indicates that the page has not been started yet.

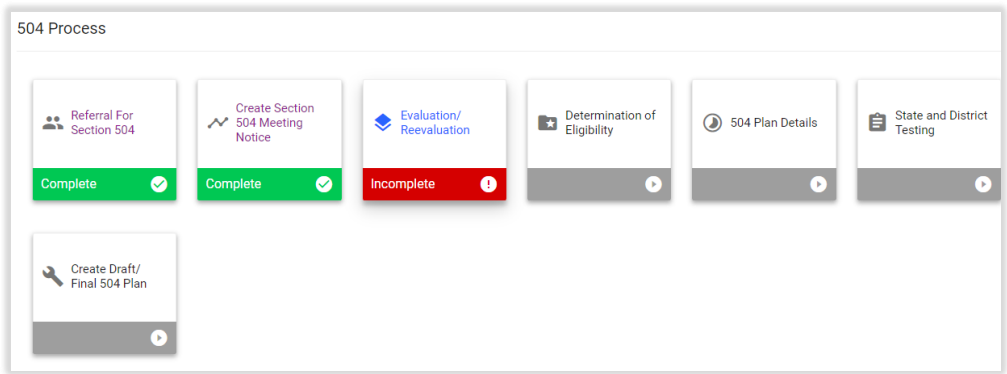

*Figure 2: Section 504 Process*

Please note, draft Section 504 Plans can be created at any time, regardless of if all sub-pages are green. Creating a FINAL Section 504 Plan requires that all required information on each tile is complete.

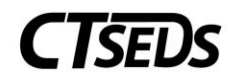

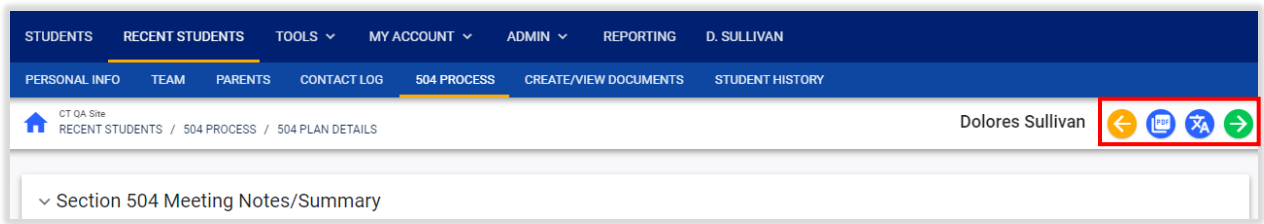

*Figure 3: Section 504 Process Navigation*

Navigation through the Section 504 Process is the same as other processes:

- The green arrow  $\Theta$  runs an error check on the page and directs the user to the next step of the process
- The yellow arrow  $\blacksquare$  returns the user to the previous page without saving the data on the current page
- The side navigation panel will allow the user to navigate to any page in the process

The **button is available on select pages and will allow the** user to generate a print view of the section of the Section 504 Plan the user is working on. This can be helpful to proofread and check the user's work.

The  $\frac{X_1}{X_2}$  button is available on select pages and will provide the user with a translated view of that section of the Section 504 Plan (if the student has *Document Language* set on the Student Information Page).

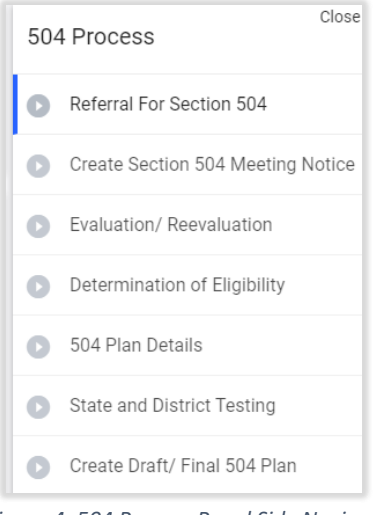

*Figure 4: 504 Process Panel Side Navigation*

#### <span id="page-2-0"></span>1.1.1 Referral For Section 504

Begin an Initial Referral for Section 504 by clicking into the first tile, Referral for Section 504. Within this initial step, the user will complete the required fields marked in red to start the referral.

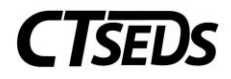

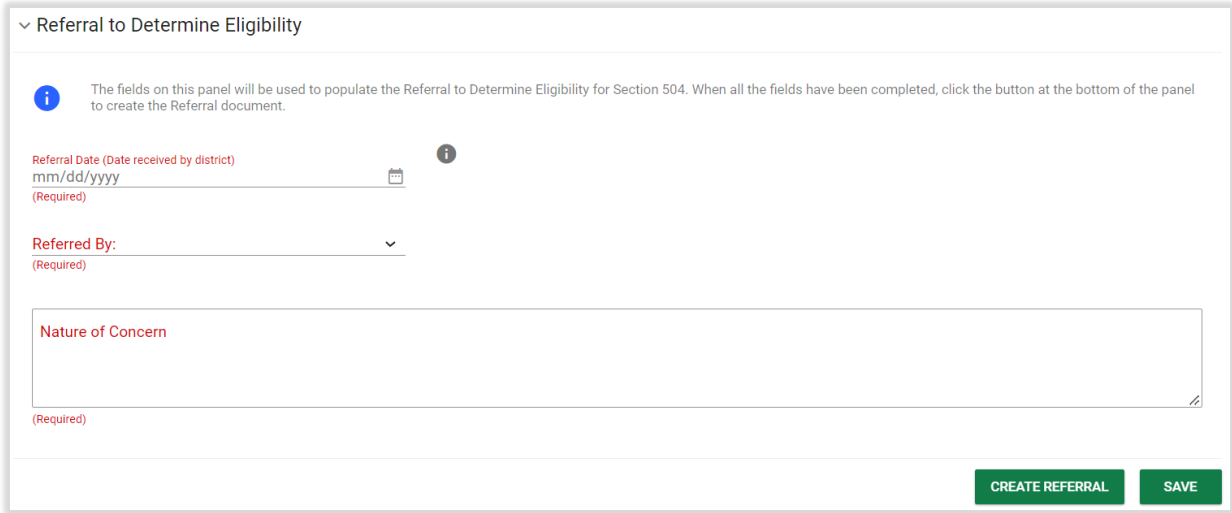

*Figure 5: Referral to Determine Eligibility*

When the user reaches the bottom of the section, the user should click **SAVE**, and then click **CREATE REFERRAL** to generate the referral document.

Note: If the **CREATE REFERRAL** button is light green and not active, the user is missing data on the page and needs to complete the data entry in order to generate the referral document.

From here, a pop-up panel will prompt the user to Create Notice of Referral. Default information, including the date and the user's contact information, will pull into the notice, but should be updated manually if the date should be changed or if the user generating the notice should not be listed as the contact person. The contact for Section 504 Procedural Safeguards will populate based on the information entered in the system. Please see the Administrative Manual for more information on how to update this contact if needed. Users can also edit this information manually if necessary.

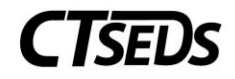

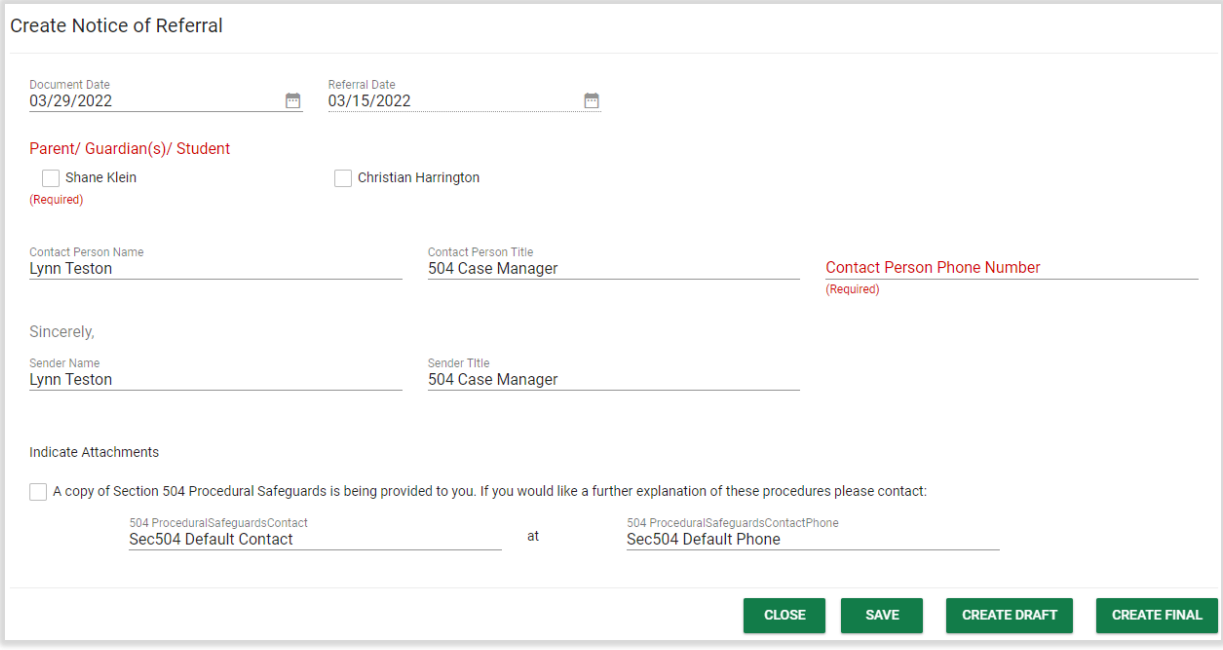

*Figure 6: Create Notice of Referral*

Note: Section 504 Procedural Safeguards are written and maintained by local education agencies (LEAs) and are not a standard CT-SEDS document. LEAs will need to send the Procedural Safeguard document to parents/guardians separately.

#### <span id="page-4-0"></span>1.1.2 Create Section 504 Meeting Notice

The second step of the Section 504 Process will guide the user through creating the Section 504 Meeting Notice. Follow the on-screen guidance to complete the Notice.

Note: The Meeting Reason drives the process for completing the Section 504 Process.

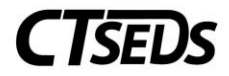

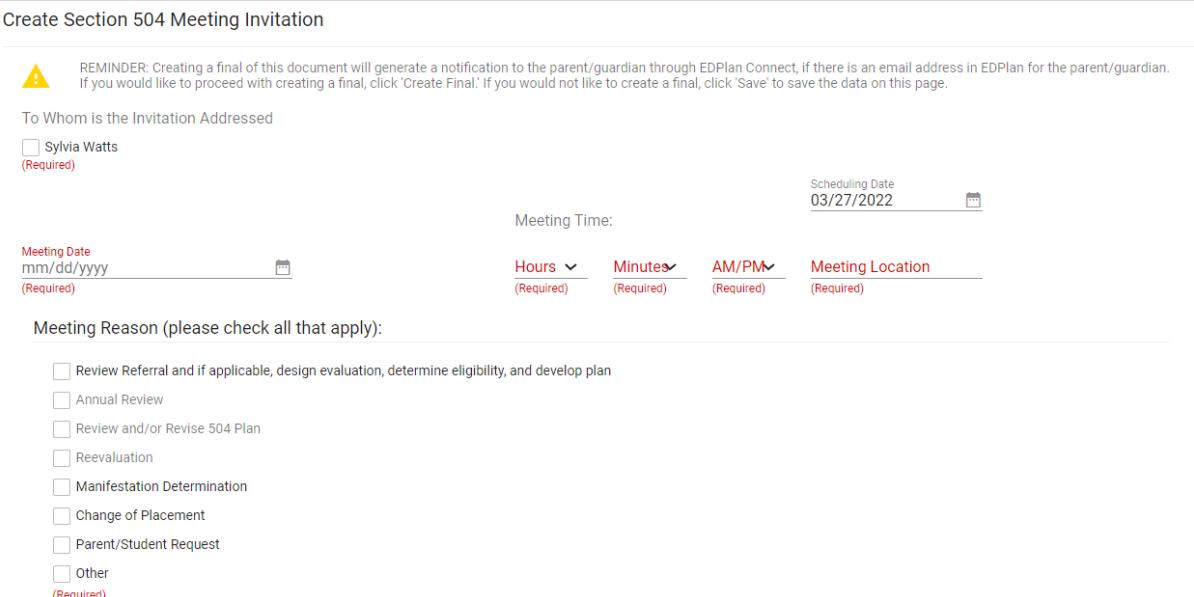

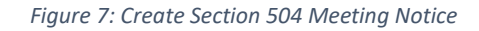

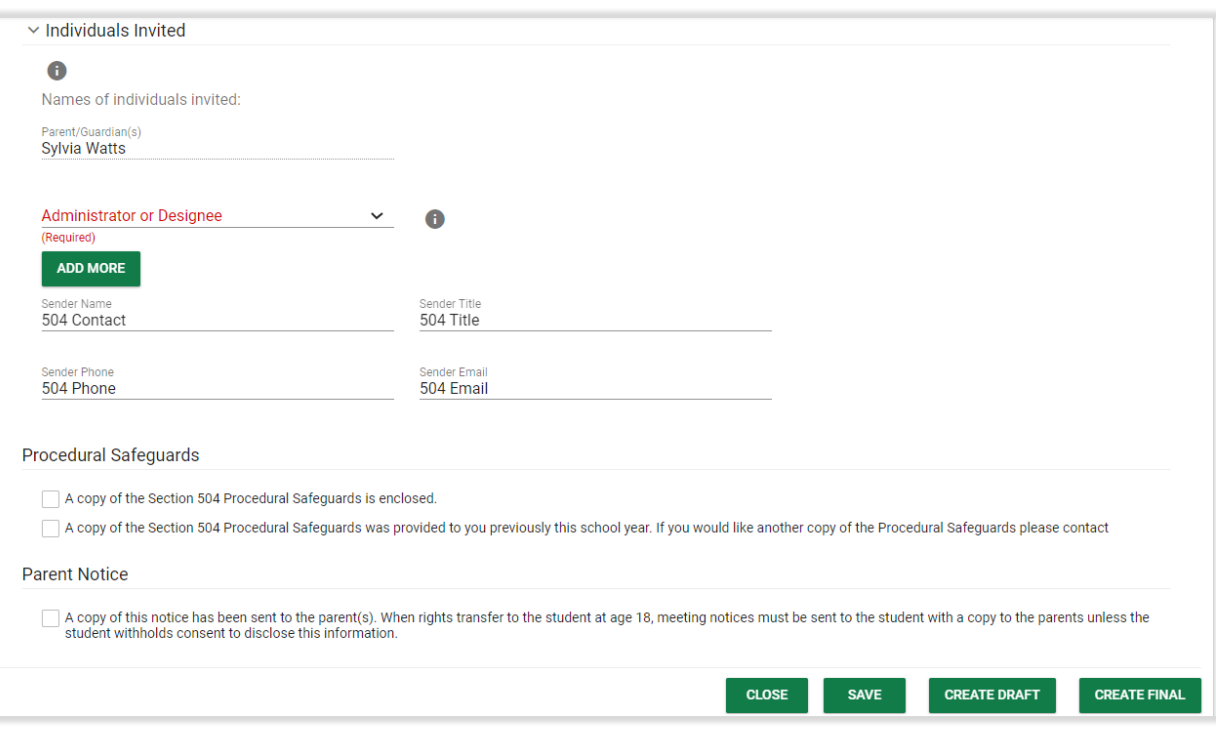

*Figure 8: Create Section 504 Meeting Notice*

Note: Section 504 Procedural Safeguards are written and maintained by local education agencies (LEAs) and are not a standard CT-SEDS document. LEAs will need to send the 504 Procedural Safeguard document to parents/guardians separately.

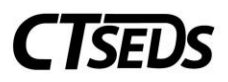

Please select the Administrator or Designee invited from the drop-down menu. The user should add the additional attendees by clicking the green **ADD MORE** button. This will add another drop-down menu where the user should select the participant's title and type in the participant's name in the accompanying textbox.

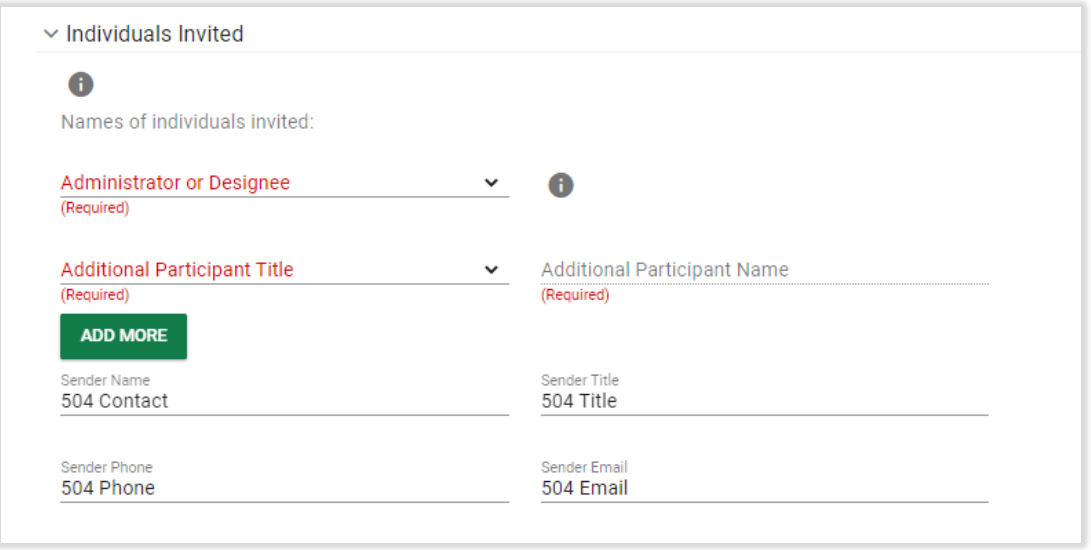

*Figure 9: Individuals Invited*

At the end of this page, the user generates a document in PDF format that can be downloaded, saved, and printed. When creating documents, click **SAVE** first. Next, it is advised that the user click **CREATE DRAFT** to look at the document and check it for any typos or mistakes. Each time the user clicks **CREATE DRAFT** the new draft document will replace the previous one. When the user is satisfied that the information is correct, click **CREATE FINAL**. This version will replace the draft document and will be saved in CT-SEDS as part of the student's history. Only certain administrative users can remove finalized documents, so the draft feature should be used to check work before finalizing.

## <span id="page-6-0"></span>1.1.3 Evaluation/Reevaluation

When the user selects the Evaluation/Reevaluation tile, the user will see that demographic information about the student and parents appears in the first panel. If changes to the parents or guardians need to be made, navigate to the Personal Info menu, and click either Team or Parents to make the changes. The information the user entered on the previous page will populate under the Section 504 Meeting panel.

Once the user has confirmed the information in the Demographic and Parent panel and the Section 504 Plan Meeting panel are accurate, proceed to the Review of Existing Data panel and check whether the Section 504 team has determined that additional assessments are needed in order to determine eligibility.

If no is selected on the Review of Existing Data panel, the user will be required to describe existing data that is used to make an eligibility determine in the eligibility section.

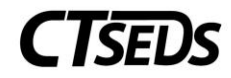

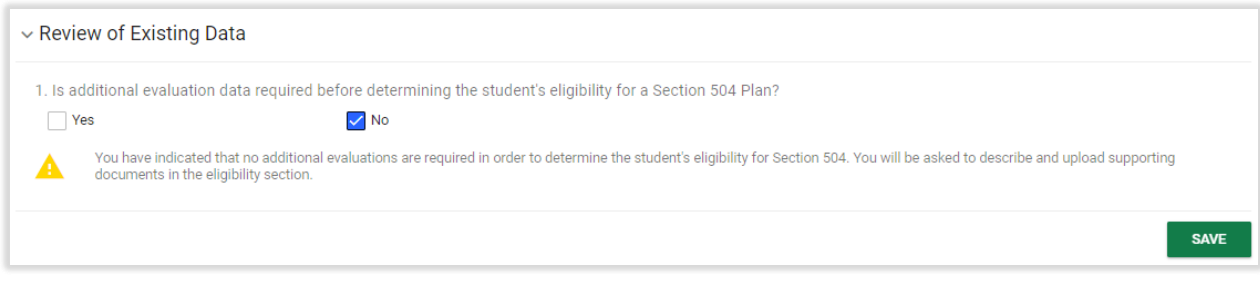

*Figure 10: Review of Existing Data*

If yes is selected, the user will check which Tests/Evaluation Procedures are necessary and use the dropdown menus to identify procedures and evaluators. If the assessment needed is not in the drop-down menu, the user can select Other and type in the assessment. Should more than one assessment be needed in the same area, click on the green plus sign  $\pm$  and it will populate another drop-down menu. Please note, the Evaluators drop-down menu is populated with the Titles in the system for all the users on the team. Add any desired evaluators to the student's team on the Team page.

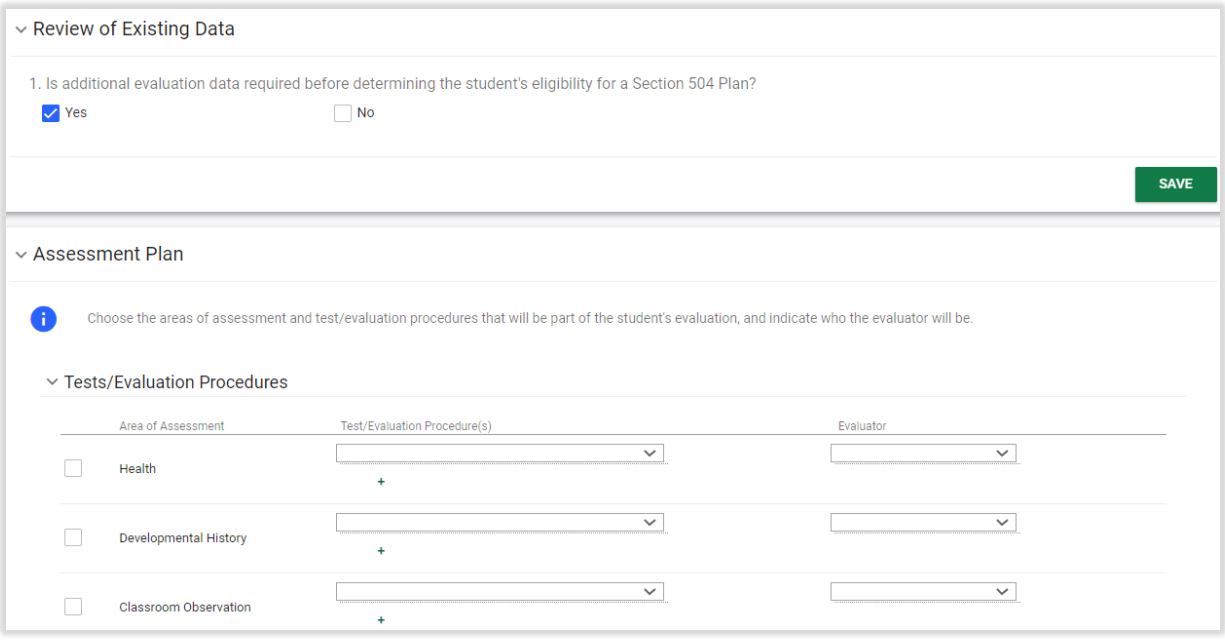

*Figure 11: Review of Existing Data and Assessment Plan*

After entering assessment information, check whether or not adaptions/accommodations are required at the bottom of the panel and click **SAVE**.

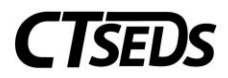

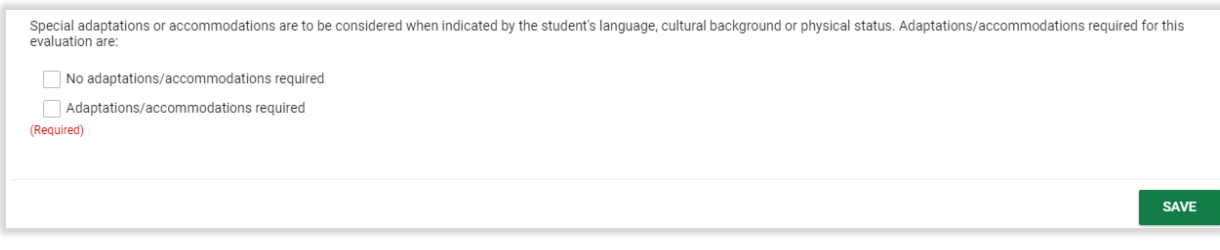

*Figure 12: Assessment Plan Accommodations*

The next step is to generate the Consent to Evaluate Document on this page. Users have three choices to acquire consent: have the parent/guardian sign on-screen immediately, send the document electronically to the parent portal for the parent/guardian to review and sign, or generate a hard copy of the document to send or give to the parent/guardian. Once an option is selected, the **CREATE CONSENT DOCUMENT** button will turn green and the user will able to generate the requested document.

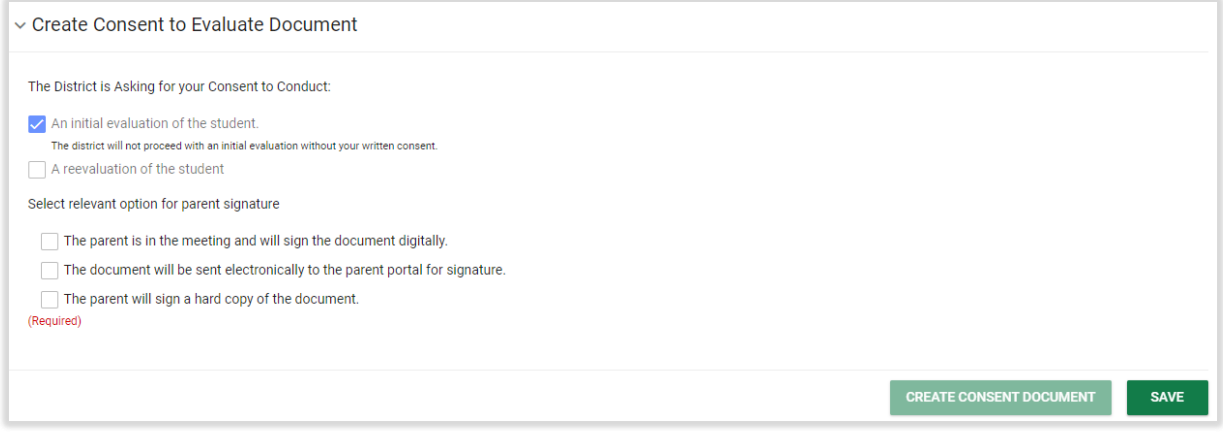

*Figure 13: Create Consent to Evaluate Document*

When the parent/guardian is in the meeting and will sign digitally, the below pop-up will appear when the user clicks **CREATE CONSENT DOCUMENT** for immediate signature. The parent/guardian will be able to select whether they give consent and sign using a computer mouse or by touching the screen if the user is using a touch screen device.

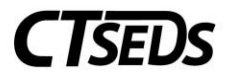

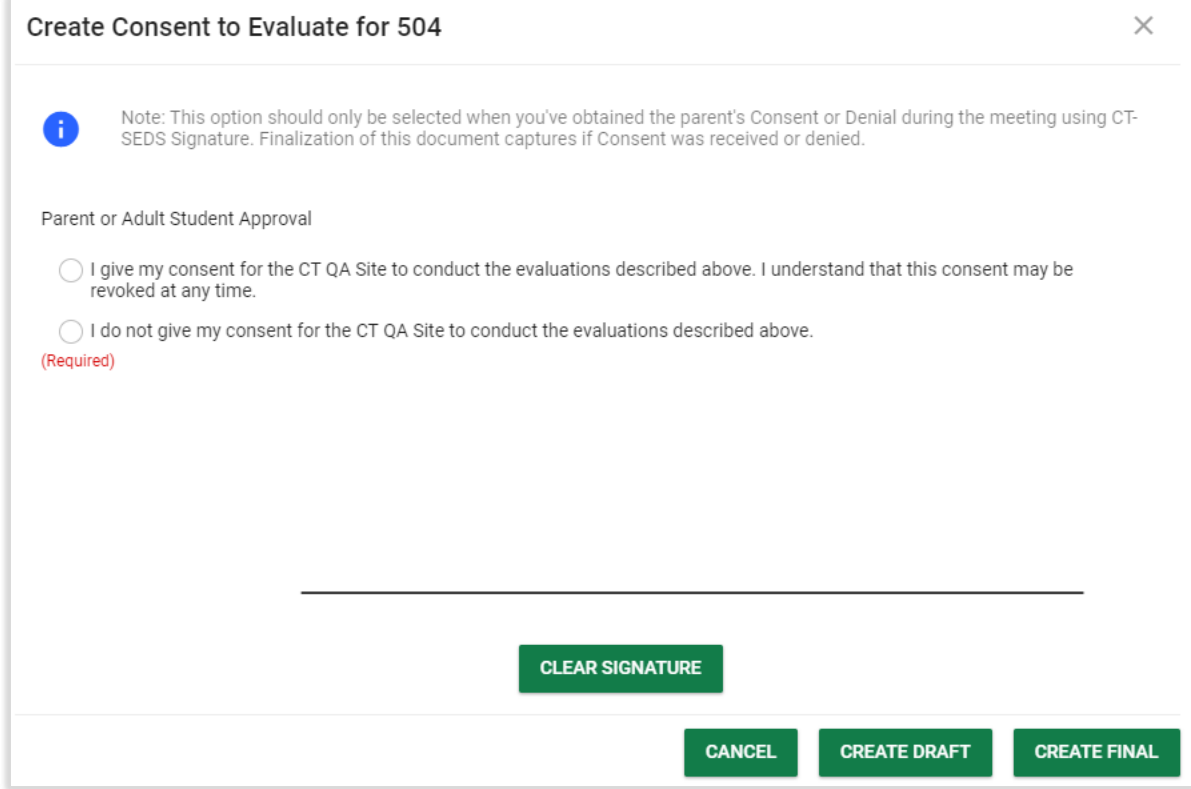

*Figure 14: Create Consent to Evaluate for 504*

When the document is sent to the Parent Portal for signature, the parent/guardian email address under the Parents tab will be emailed with a link to access the document. The parent/guardian can access the portal, review the document, and sign digitally.

When the "parent will sign a hard copy of the document" option is selected, the below pop-up will appear.

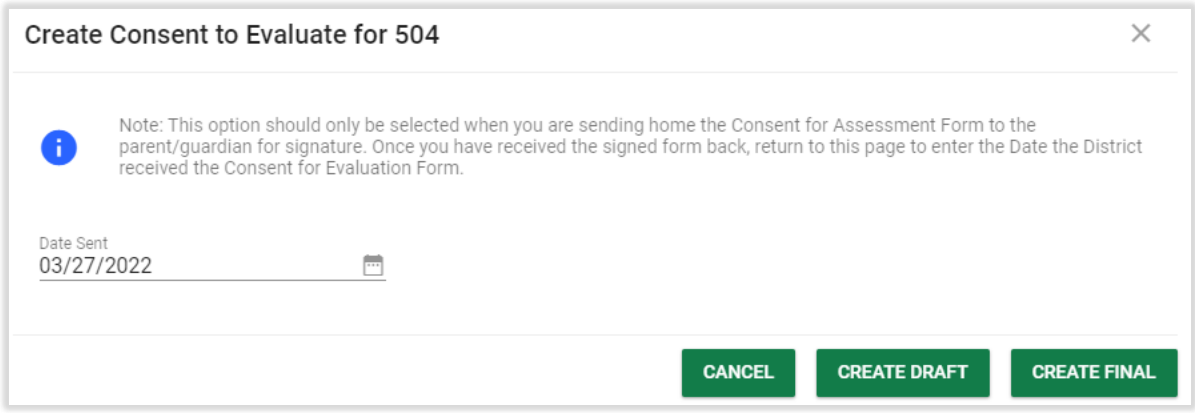

*Figure 15: Create Consent to Evaluate for 504*

After the user creates the final document, the document will generate in a separate browser tab and the user will be able to print the document. Another panel will also appear in the system where the user will

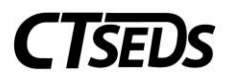

be able to enter the date of consent when received. The user should also upload the signed consent document onto the student's record and click the blue link **ENTER CONSENT DATE** to enter the date the parent signed.

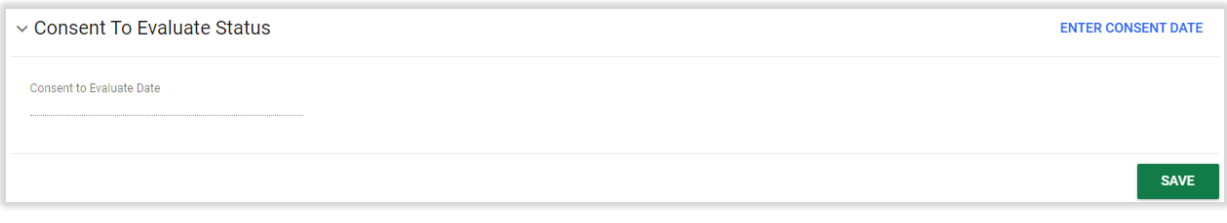

*Figure 16: Consent to Evaluate Status*

#### <span id="page-10-0"></span>1.1.4 Determination of Eligibility

The next step in the process is the Determination of Eligibility. Follow the questions in determining if the student has a qualifying physical or mental impairment.

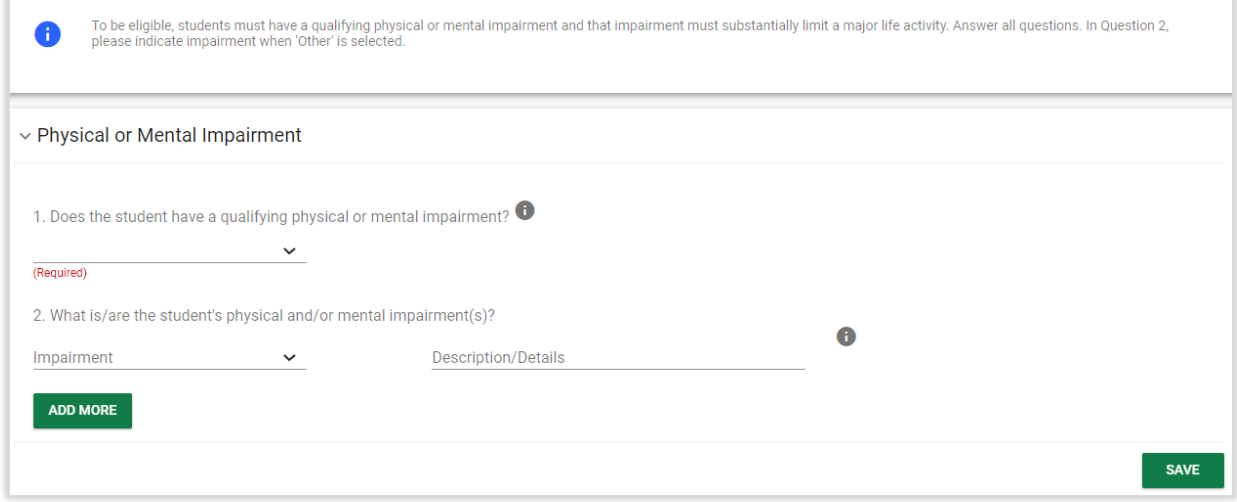

*Figure 17: Physical or Mental Impairment*

If the answer to question 1 is No, the student is not eligible for Section 504 and the eligibility determination can be documented. If the answer is Yes, the user is required to answer the second question. A description/details of the impairment is optional.

Next, the user will answer question 3 under the Major Life Activities panel. If the answer of Yes is selected, additional details will open up to enter which Life Activity is limited with the option to enter additional description or details.

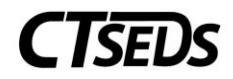

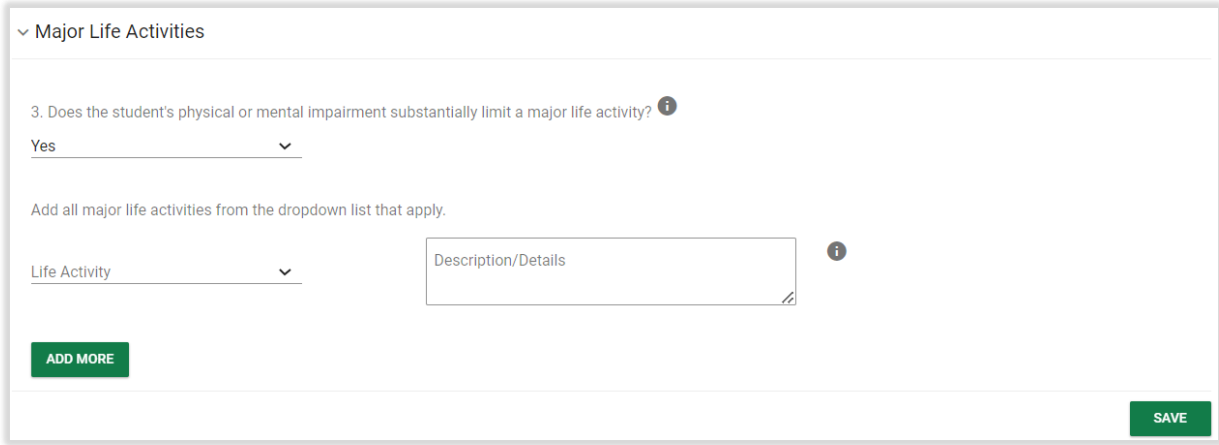

*Figure 18: Major Life Activities*

Enter evaluation information. The user will only be required to Identify each specific evaluation procedure, test, record, or report used to make this determination if the user selected No in the previous Review of Existing Data panel.

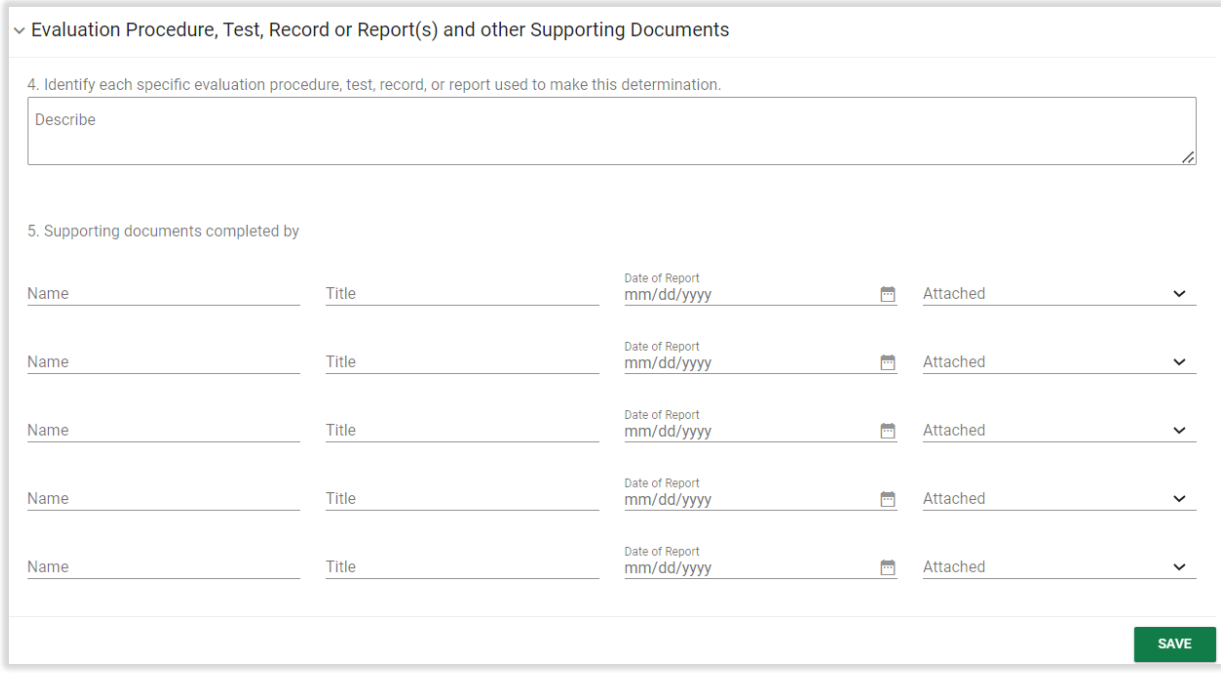

#### *Figure 19: Evaluation Information*

Enter whether or not an Individual Health Plan currently exists for the student and click **SAVE**.

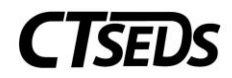

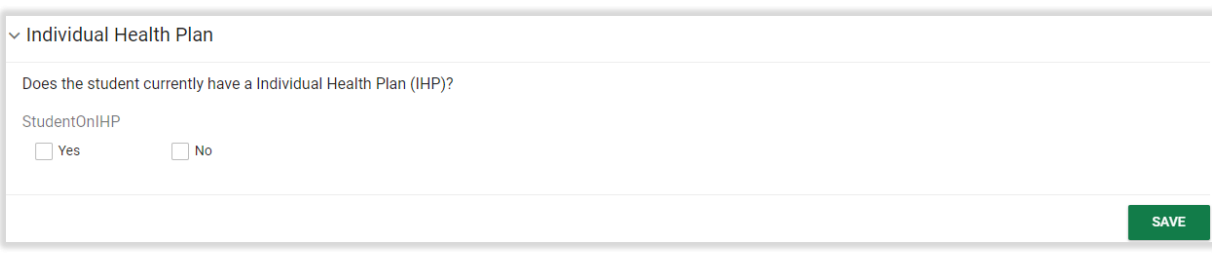

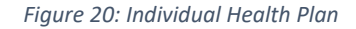

Enter the Eligibility Determination. Finding the student eligible will open up a field to enter the date.

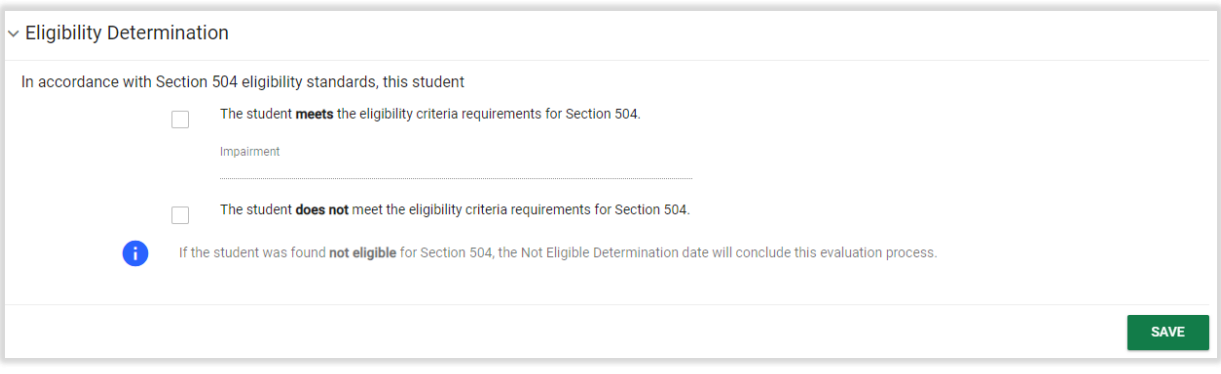

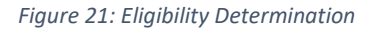

Finding the student eligible will also open up another panel to provide Consent for the Initial Provision of Section 504 Services. Users have three choices to acquire consent: have the parent sign on-screen immediately, send the document electronically to the parent portal for the parent/guardian to review and sign, or generate a hard copy of the document to send or give to the parent. Once an option is selected, the Create Consent Document button will turn green and the user will able to generate the requested document. For more information on each consent option, please see details under the Evaluation/Reevaluation section of this document (section 1.1.3).

#### <span id="page-12-0"></span>1.1.5 Section 504 Plan Details

The next step is the Section 504 Plan Details. The page will guide the user through adding Meeting Notes and adding what is needed to the plan including: developing a Language and Communication Plan, adding Section 504 Plan Components, Related Services, Indirect Services, and Transportation. Fill out the panels as needed.

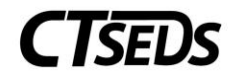

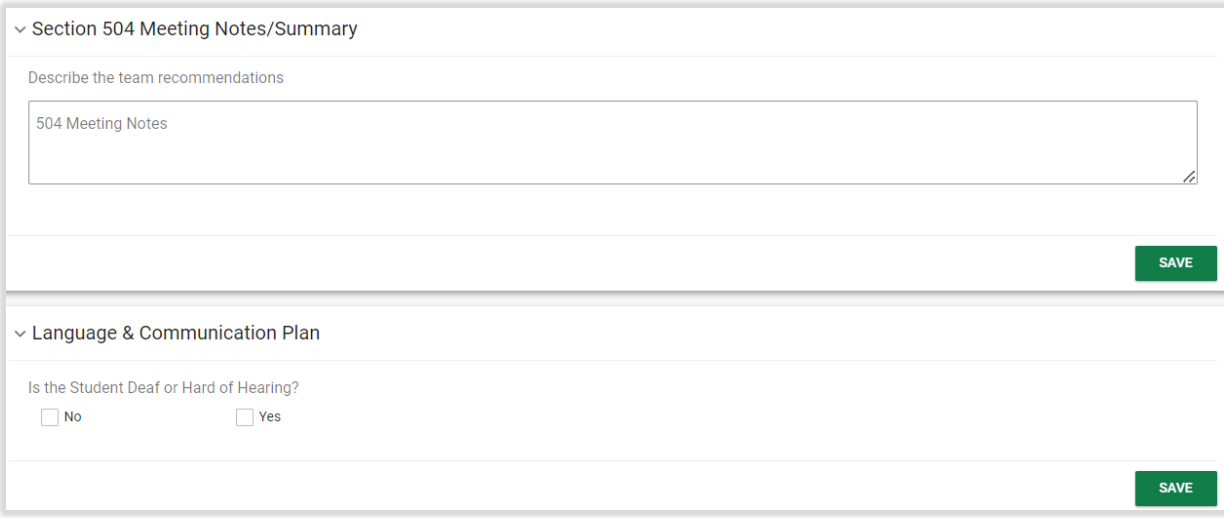

*Figure 22: Section 504 Meeting Notes/Summary*

If Yes is checked for the Language and Communication panel, an additional panel will be opened for completion. If No is appropriate, it must be checked and saved in order to complete the page.

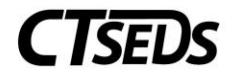

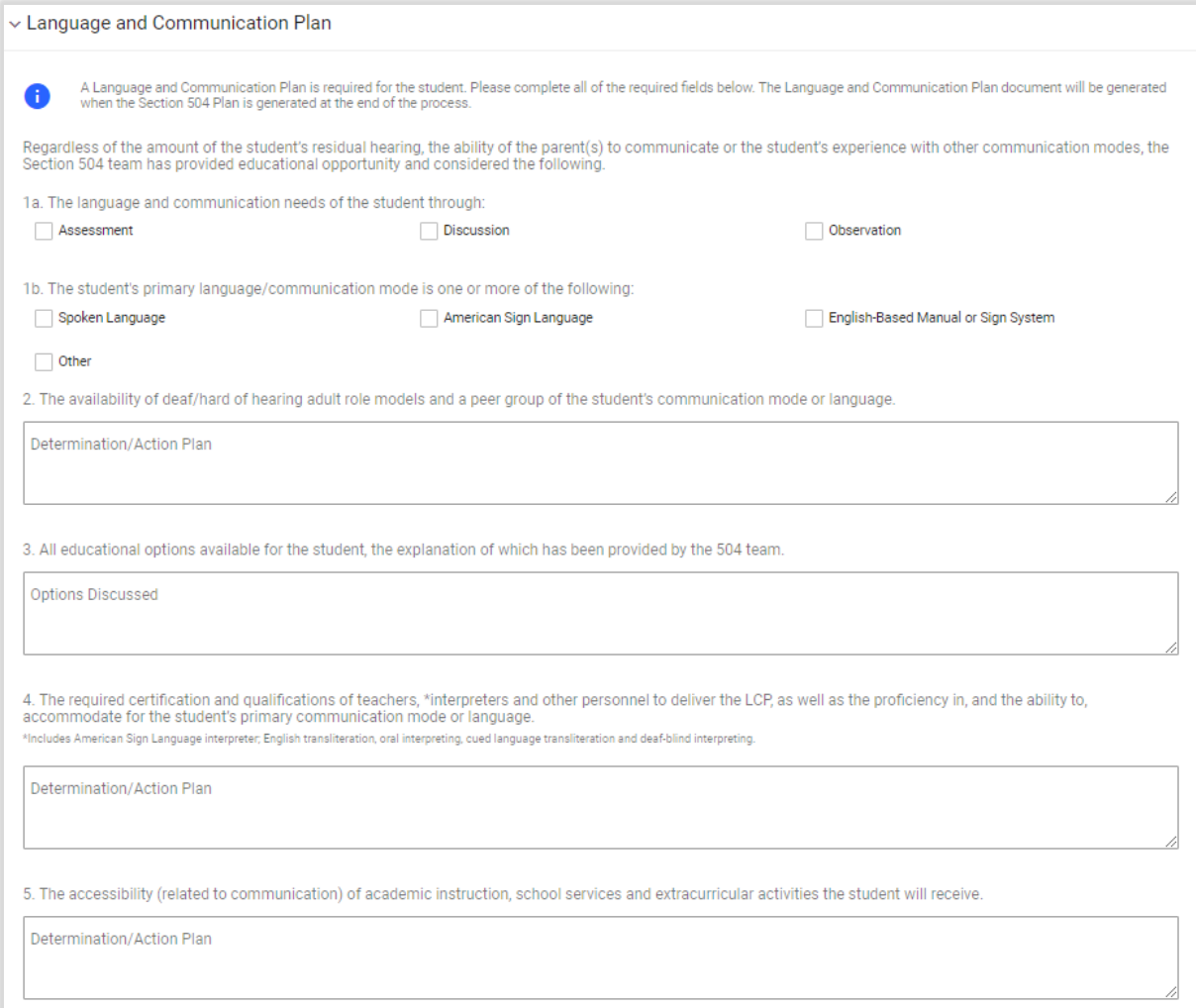

*Figure 23: Language and Communication Plan*

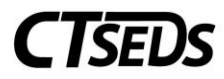

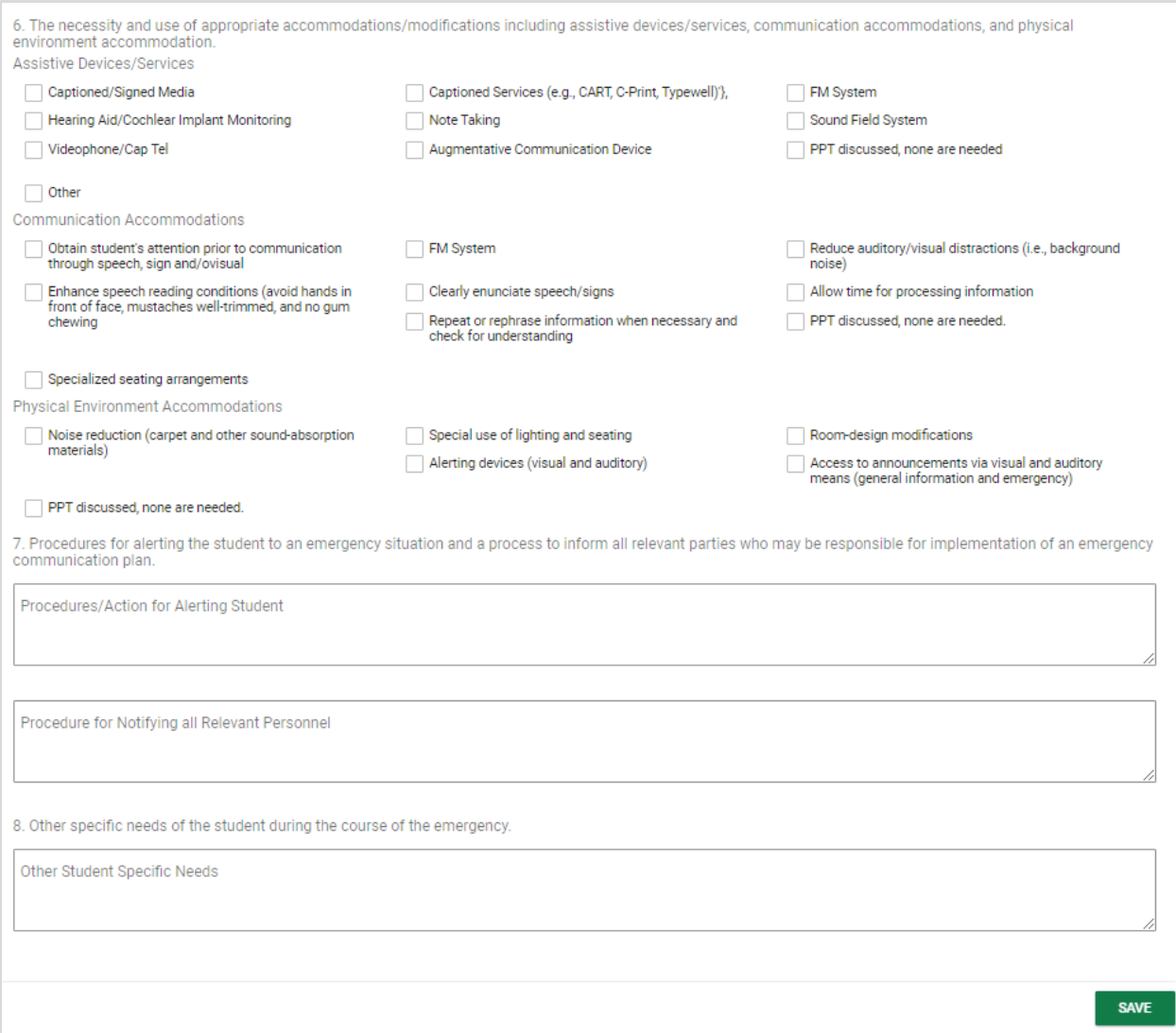

*Figure 24: Language and Communication Plan*

Proceed to enter Section 504 Plan Components if applicable.

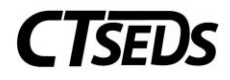

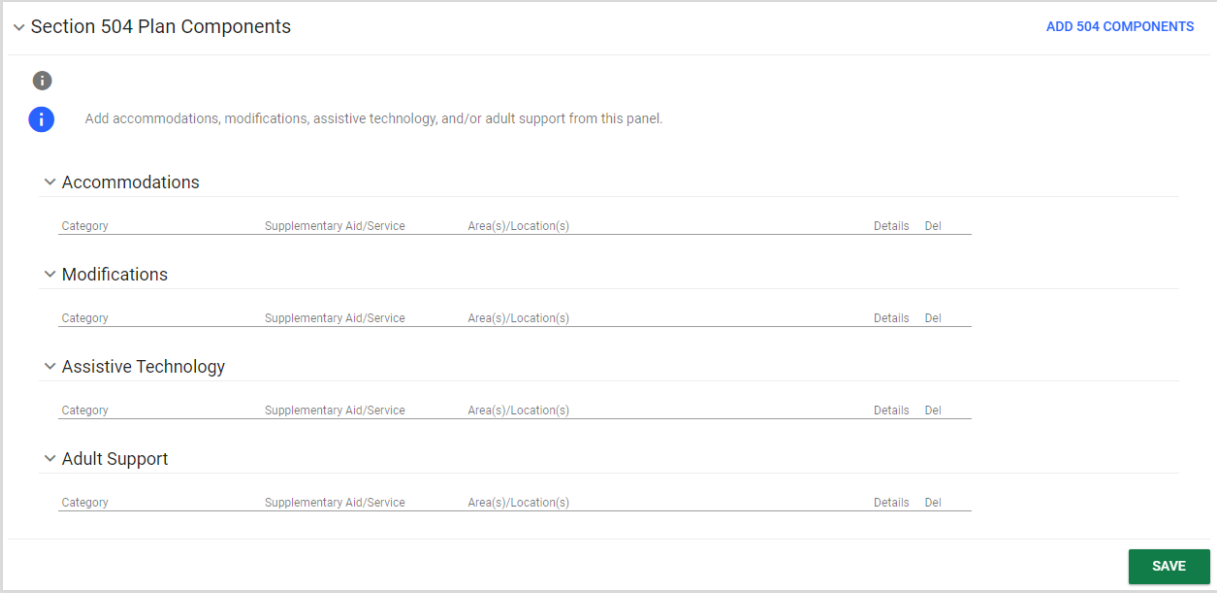

*Figure 25: Section 504 Plan Components*

Proceed to enter Related Services if applicable.

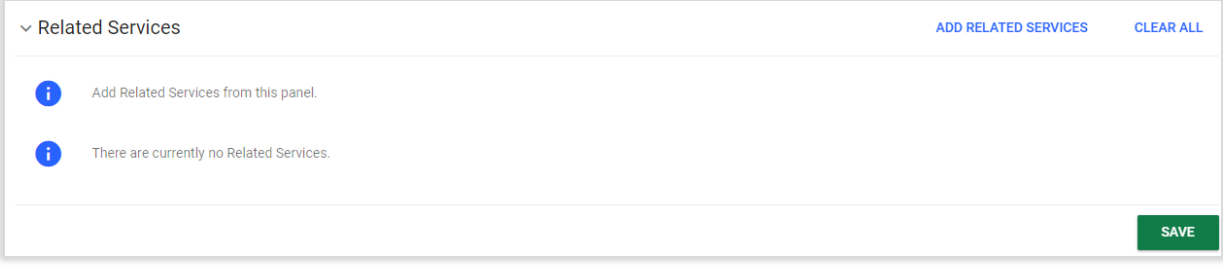

#### *Figure 26: Related Services*

For Indirect Services, please note the user will need to check the box that says, "Supports are required for school personnel to implement this Section 504 Plan," click **SAVE**, and then add any Indirect Services.

Note: If the user does not click save before adding the services, the Indirect Services will not be added.

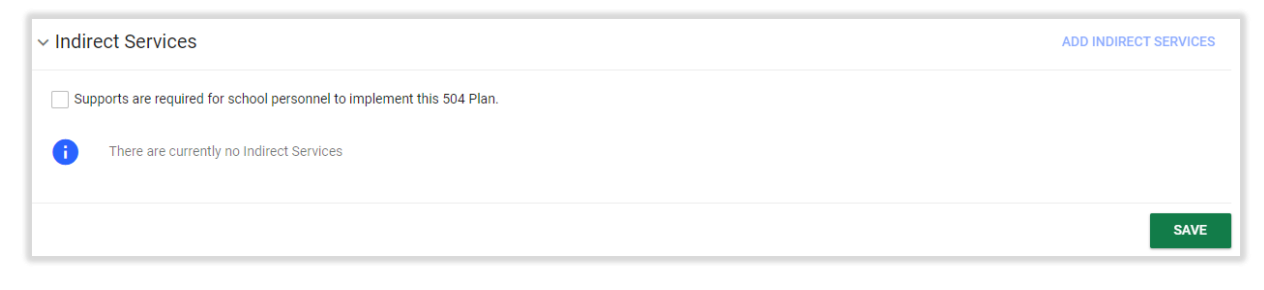

*Figure 27: Indirect Services*

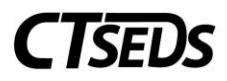

Complete the Transportation panel. If no Transportation is needed, select No and click **SAVE**. If Transportation is needed, select yes. The user will then need to check whether Supports, Specialized Equipment, or Vehicle Requirements apply, enter the details, and click **SAVE**.

Note: For additional guidance, the  $\bullet$  will provide the user with more information regarding Supports, Specialized Equipment, and Vehicle Requirements.

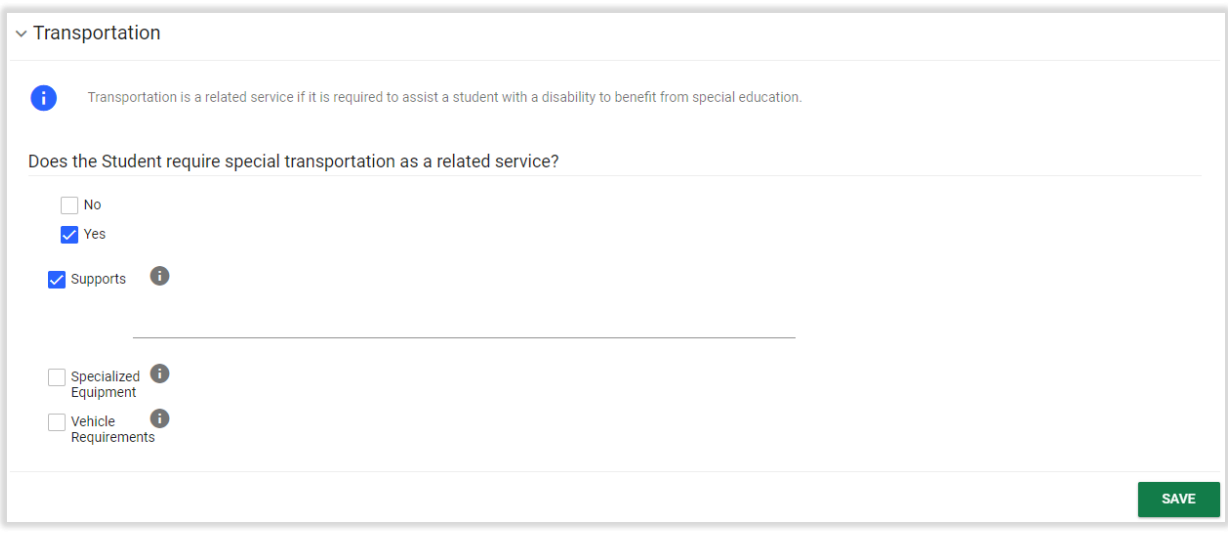

*Figure 28: Transportation*

#### <span id="page-17-0"></span>1.1.6 State and District Testing

In this step the student's participation in district and state testing will be specified. Please note, only those accommodations listed in the Section 504 Plan Details page of the Section 504 Plan should be selected for these assessments. If changes need to be made, revisit the Section 504 Plan Details page of the Section 504 Process.

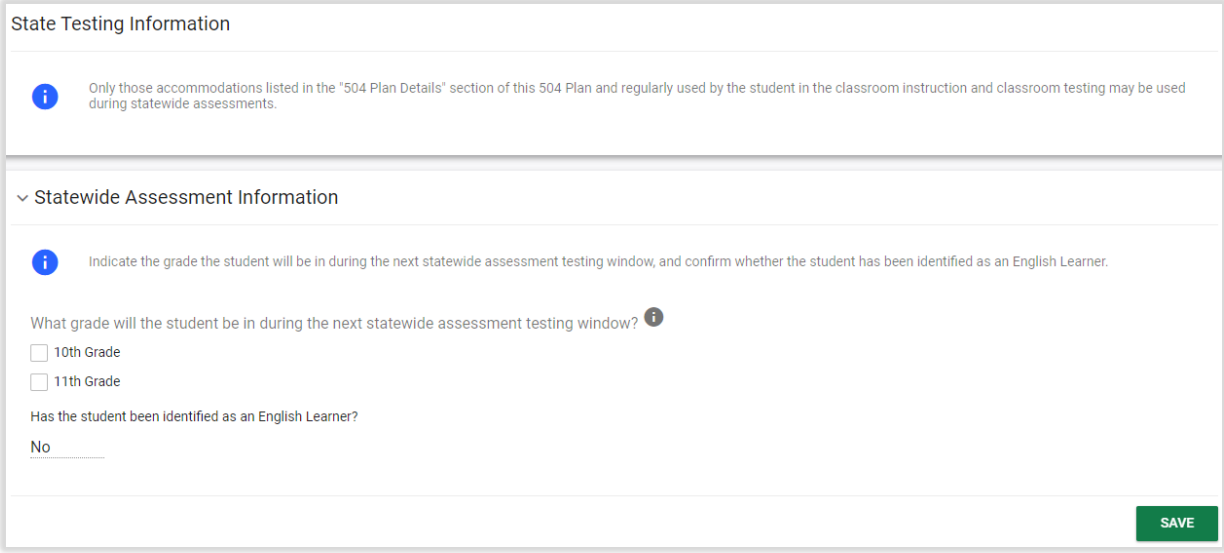

*Figure 29: State Testing Information*

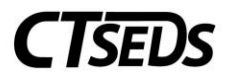

Check which grade the student will be in during the time of assessments and click **SAVE**. Another panel will open for completion if applicable and the student's participation with or without accommodations can be specified.

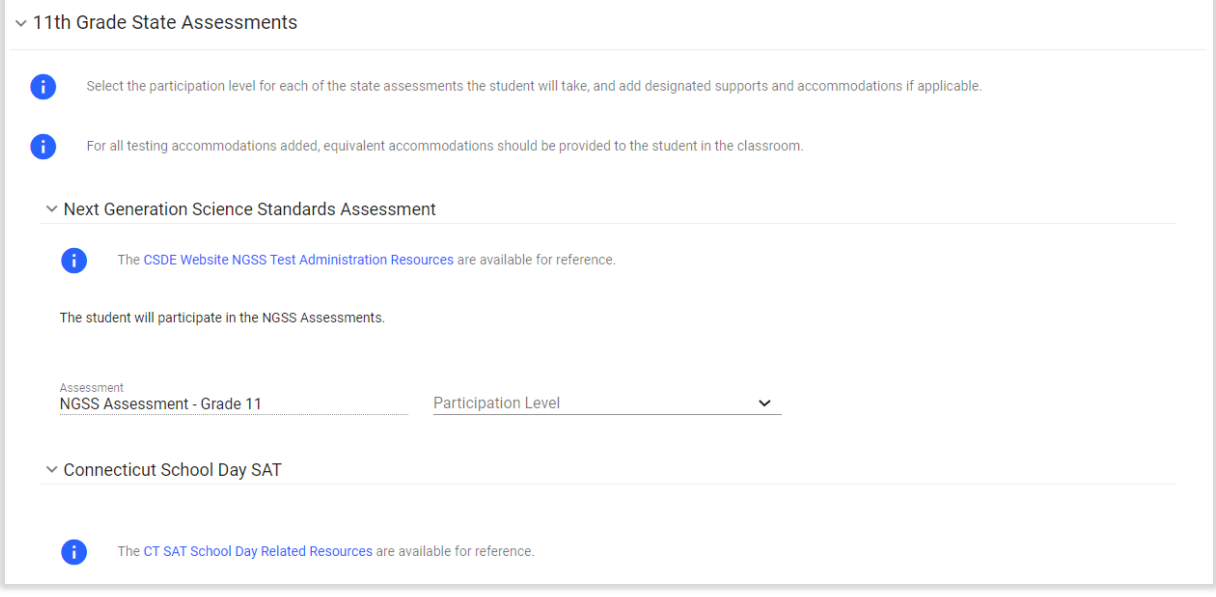

#### *Figure 30: State Assessments*

## <span id="page-18-0"></span>1.1.7 Create Draft/Final Section 504 Plan

On the final tile of the process, the user will review the Section 504 Plan information, review Demographic and Parent Information, note the Meeting Participants, and Create the Draft and Final Section 504 Plan. Pay special attention to the Section 504 Plan Begin and End Dates. The begin and end dates default, but can be adjusted as needed.

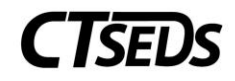

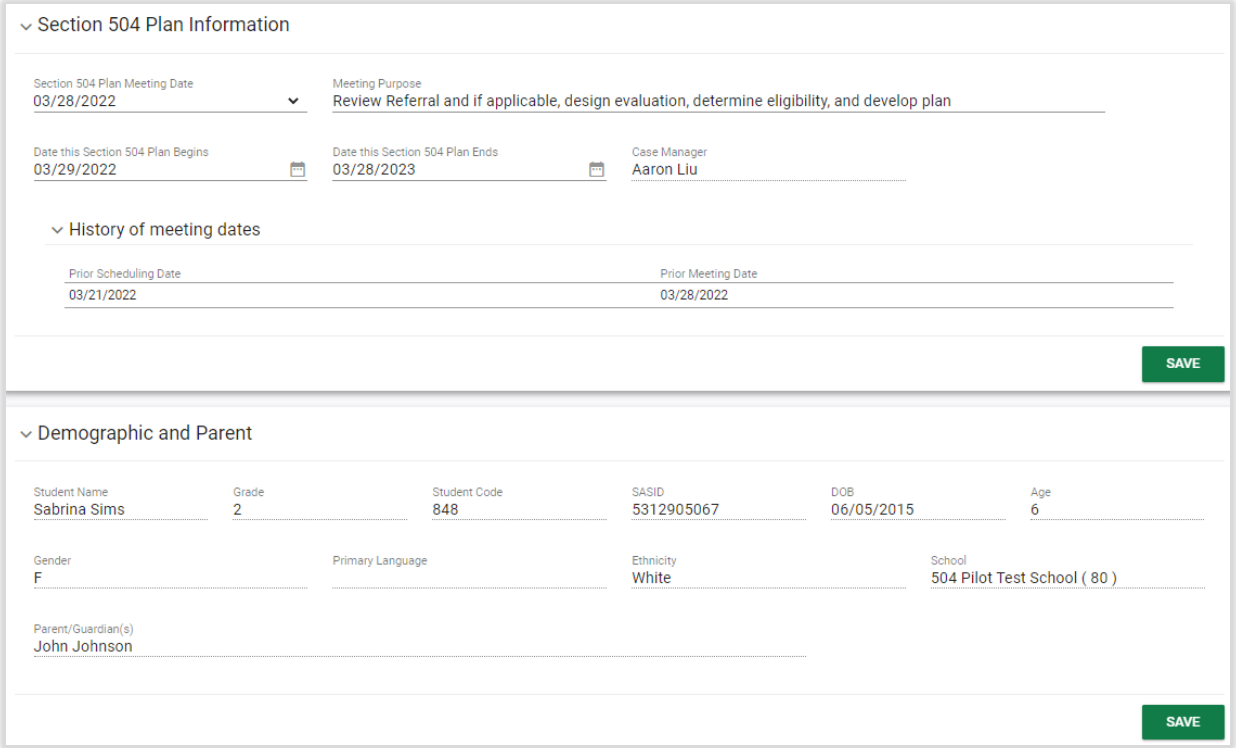

#### *Figure 31: Section 504 Plan Information*

After review demographic and plan information, enter Meeting Participants, click **SAVE**, and then click **DISPLAY ALL ERRORS**. Anything that was not completed in the Section 504 Process will be identified for correction. After correcting errors, it is recommended to create a Draft document and review to ensure details are accurate. The last step is to click **CREATE FINAL** in order to create a Final Section 504 Plan.

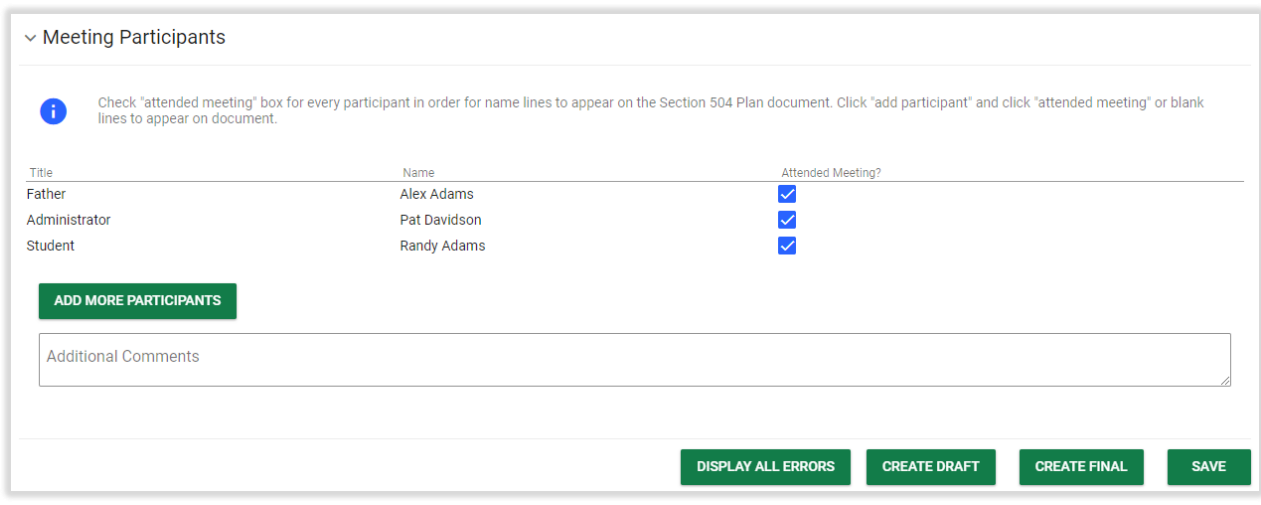

*Figure 32: Meeting Participants*

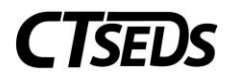

## <span id="page-20-0"></span>1.2 The Annual Review Process

In order to conduct an Annual Review, enter the Create Section 504 Meeting Notice and select the meeting purpose of Annual Review (see section 1.1.2 of this guide). From here, follow the tiles to complete the process. It is the same process as the creation of the Initial Section 504 Plan except that the Evaluation/Reevaluation page and Determination of Eligibility page will not appear.

## <span id="page-20-1"></span>1.3 The Review and/or Revise Section 504 Plan Process

In order to Review and/or Revise the Section 504 Plan, enter the Create Section 504 Meeting Notice and select the meeting purpose of Review and/or Review Section 504 Plan (see section 1.1.2 of this guide). From here, follow the tiles to complete the process and revise as appropriate. It is the same process as the creation of the Initial Section 504 Plan except that the Evaluation/Reevaluation page and Determination of Eligibility page will not appear.

#### <span id="page-20-2"></span>1.4 The Reevaluation Process

In order to conduct a Reevaluation, enter the Create Section 504 Meeting Notice and select meeting purpose Review and/or Review Section 504 Plan (see section 1.1.2 of this guide). From here, follow the tiles to complete the process. It is the same as the creation of the Initial Section 504 Plan.

#### <span id="page-20-3"></span>1.5 Additional Section 504 Meetings

Users can select four additional Section 504 Meeting Plan options: Manifestation Determination, Change of Placement, Parent/Student Request, and Other. The user may enter the Create Section 504 Meeting Notice page and create these meeting notices at any time.

## <span id="page-20-4"></span>1.6 Revocation of Consent

If the parent/guardian chooses to revoke consent, the user will be able to enter the applicable page and note the date of revocation. This will remove the student's Section 504 status. In the system, the student will return to General Education status and the tiles of the Section 504 Process will all revert to gray.

To enter a revocation of consent for evaluation, enter the Evaluation/Reevaluation page, scroll down to the Consent to Evaluate Status panel, and click on the blue link **ENTER REVOCATION OF CONSENT TO EVALUATE**.

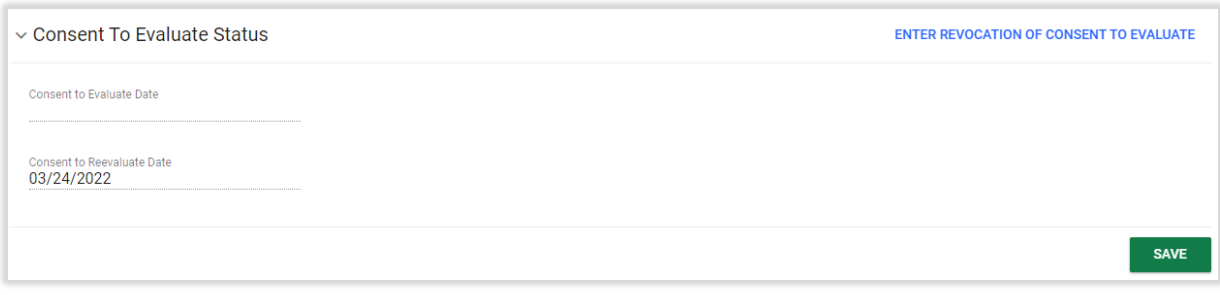

#### *Figure 33: Consent to Evaluate Status*

A panel will pop-up asking the user to confirm if Consent was revoked and enter the appropriate date.

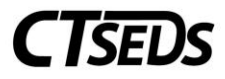

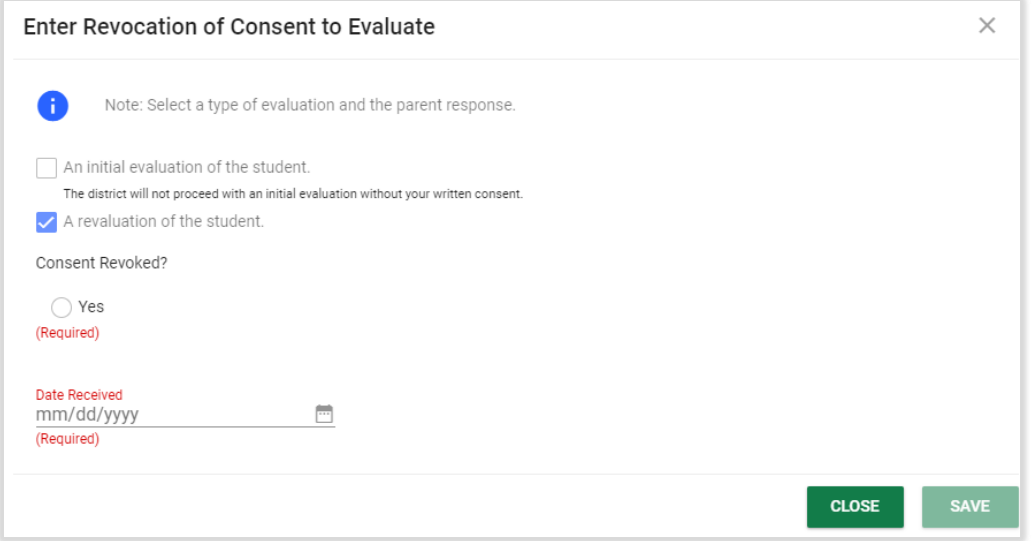

*Figure 34: Enter Revocation of Consent to Evaluate*

To enter a revocation of consent for services, enter the Determination of Eligibility page, scroll down to the Consent for Initial Provision of 504 Services Status panel, and click on the blue link **ENTER REVOCATION OF CONSENT FOR INITIAL PROVISION OF 504 SERVICES**.

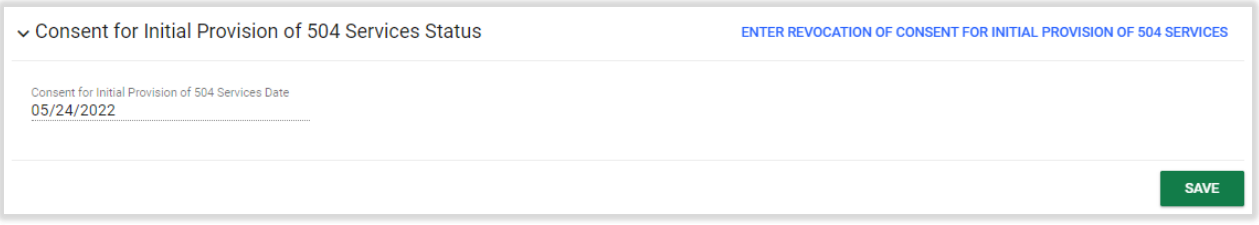

*Figure 35: Consent for Initial Provision of 504 Services Status*

A panel will pop up asking the user to confirm if Consent was revoked and to enter the appropriate date.

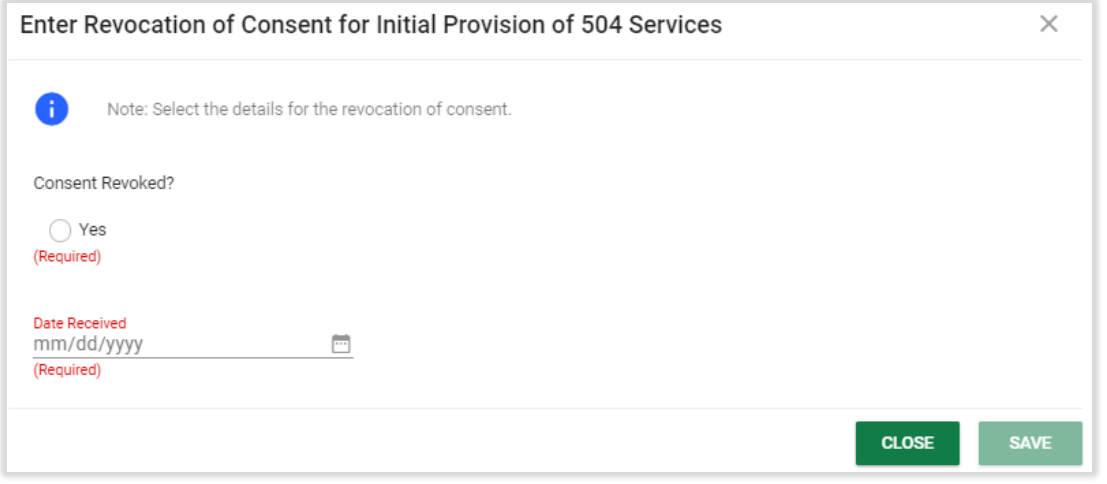

*Figure 36: Enter Revocation of Consent for Initial Provision of 504 Services*